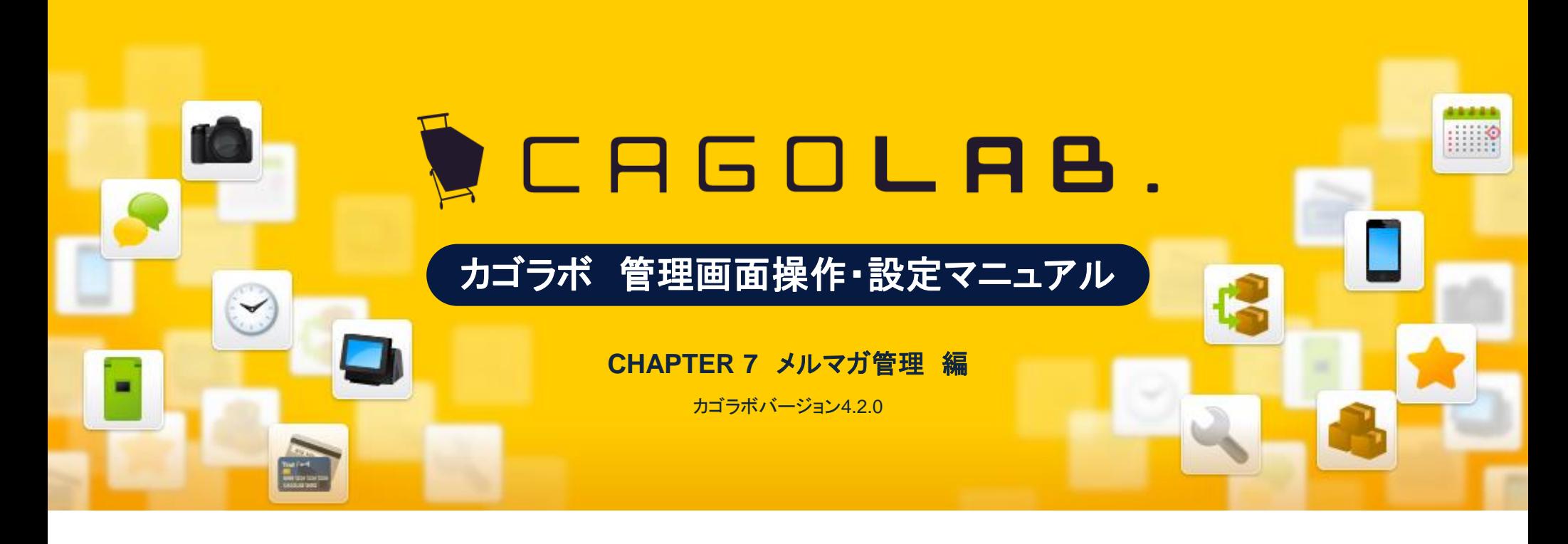

お問い合せはこちらまで

カゴラボサポートセンター

**0120-713-362** (携帯電話からは**0985-23-3362** ) **E-mail : support@cagolab.jp**

受付時間:平日 10:00~12:00/13:00~17:00 (祝祭日及び弊社休業日を除く)

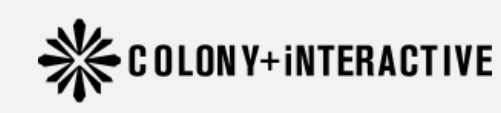

提供企業 :コロニーインタラクティブ株式会社 〒870-0026 大分県大分市金池町2丁目1番10号 ウォーカービル大分駅前 7F

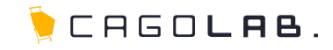

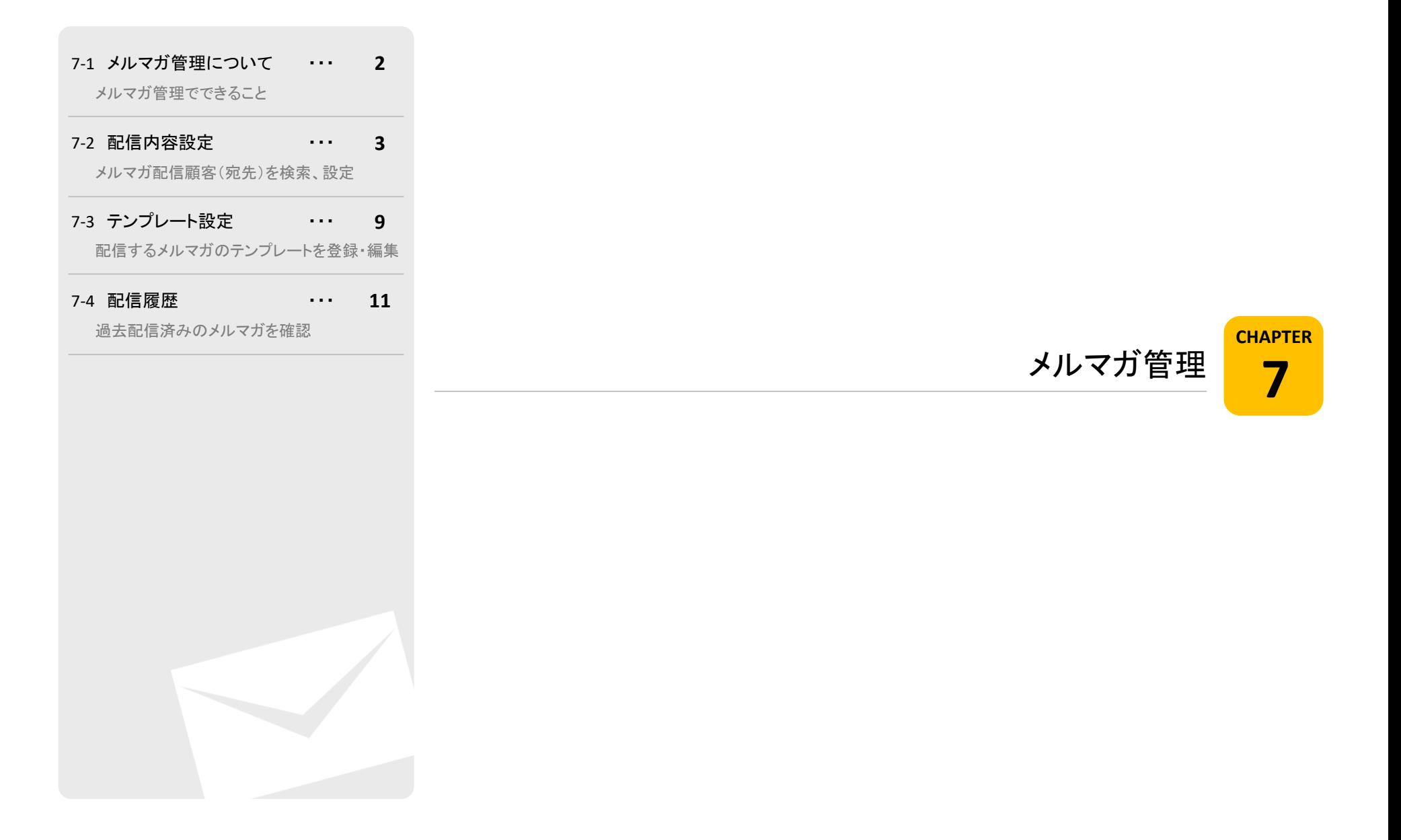

# 7-1. メルマガ管理について

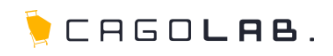

# メルマガ管理できること

メルマガ管理は、ショップ会員向けにメールを送信できる機能です。 メルマガの内容や、送信するタイミング等を設定することができます。

## 以下のメニューが設定できます。

・配信内容設定 ・テンプレート設定 ・配信履歴

次ページより、順番に解説を記載していきます。

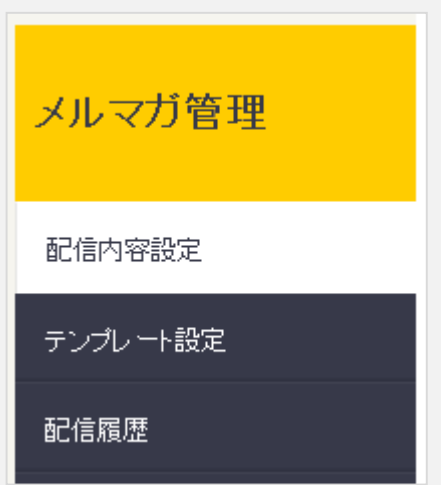

7 -2. 配信内容設定

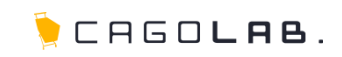

## 配信内容設定 検索

配信内容設定の検索画面では、メルマガを送信するターゲットを、検索画 面で絞ることができます。

## 以下の項目を指定して検索することができます。

・会員ID

- ・都道府県
- ・お名前
- ・お名前(フリガナ)
- ・性別
- ・誕生月
- 誕生日 (例:○年○月○日から、○年○月○日まで)
- ・メールアドレス
- ・携帯メールアドレス
- ・電話番号
- ・職業
- •購入金額 (例:○円から、○円まで)
- •購入回数 (例:○回から、○回まで)
- •登録•更新日 (例:○年○月○日から、○年○月○日まで)
- •最終購入日 (例:○年○月○日から、○年○月○日まで)
- ・購入商品名
- ・購入商品コード
- ・購入商品カテゴリ
- ・配信形式
- ・配信メールアドレス種別

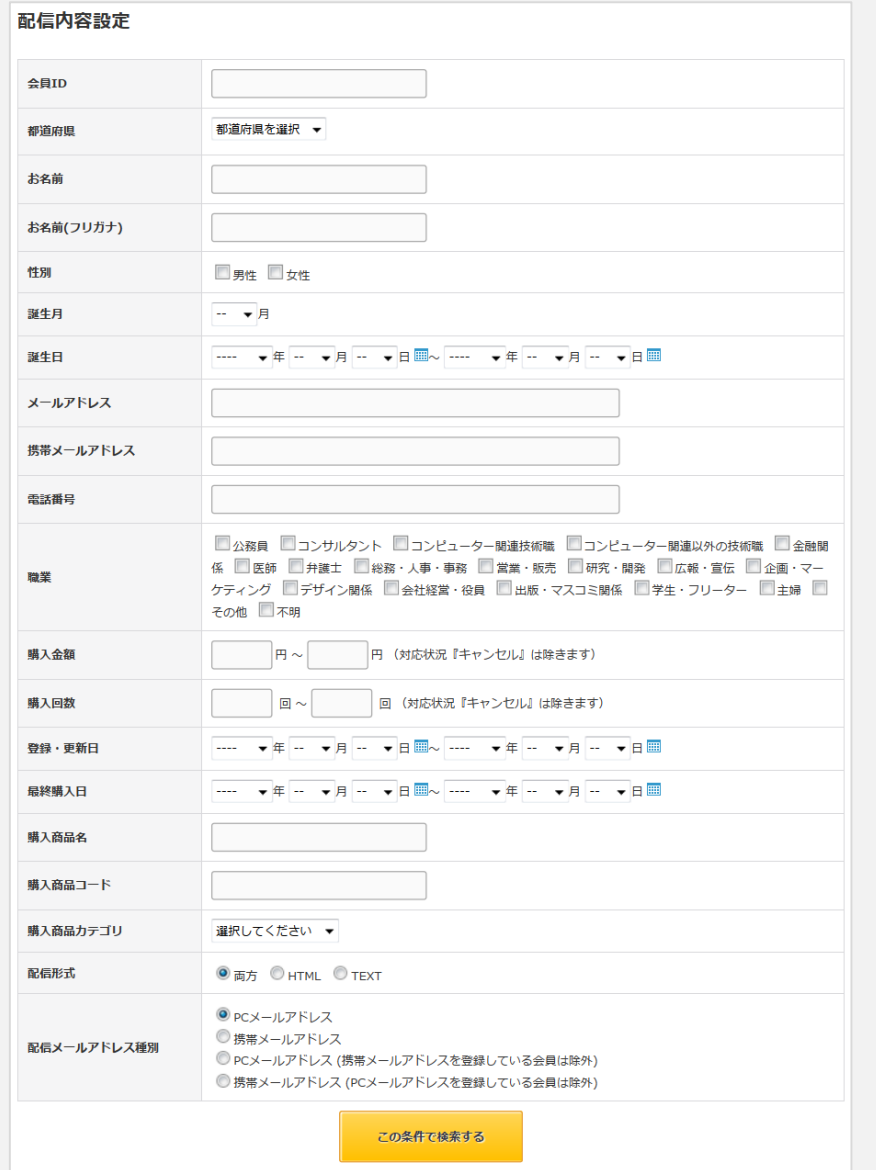

# 7-2. 配信内容設定

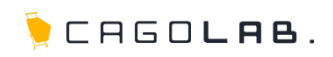

配信メールアドレス種別を指定することで、PCメールアドレス、携帯メール アドレスごとに分けて配信することができます。

## 配信メールアドレス種別

#### ・PCメールアドレス

「メールアドレス」と「携帯メールアドレス」が異なる会員、または 「携帯メールアドレス」が登録されていない会員の、「メールアドレス」を抽出。

・携帯メールアドレス

「携帯メールアドレス」欄に登録されたアドレスを抽出。

#### ここをチェック!

メールアドレスによってPC用/携帯用を見分けることはできないため、 入力欄(「メールアドレス」、「携帯メールアドレス」)によって判別されます。 たとえば、お客様が誤って携帯用メールアドレスを「メールアドレス」に入力された 場合でも、カゴラボ上ではPC用メールアドレスとして扱われます。

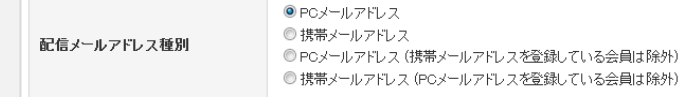

## ■ アドバイス

#### すべての会員に配信したい場合

PCサイトからの会員登録が多く、主にPCメールアドレス宛に配信したい場合は、 ①PCメールアドレス ②携帯メールアドレス( PCメールアドレスを登録している会員は除外) の順番で検索・配信してください。 ①ですべてのPCメールアドレスに配信し、②でPCメールアドレスを持たない会員の 携帯メールアドレスに配信します。

#### 逆に、

モバイルサイトからの会員登録が多く、主に携帯メールアドレス宛に配信したい場合は、 ①携帯メールアドレス ②PCメールアドレス(携帯メールアドレスを登録している会員は除外) の順番で検索・配信してください。 ①ですべての携帯メールアドレスに配信し、②で携帯メールアドレスを持たない会員の PCメールアドレスに配信します。

この順番で配信すると、同一会員への重複配信を避けることができます。

<sup>・</sup>PCメールアドレス(携帯メールアドレスを登録している会員は除外) 「携帯メールアドレス」が登録されていない会員の、「メールアドレス」を抽出。

<sup>・</sup>携帯メールアドレス(PCメールアドレスを登録している会員は除外) 「メールアドレス」と「携帯メールアドレス」が同じ会員の、「携帯メールアドレス」 を抽出。

# 7-2. 配信内容設定

**ICAGOLAB.** 

## 配信内容設定の検索画面では、メルマガを配信する顧客(宛先)を 検索画面で絞り込むことができます。

## 一覧項目

・会員ID

・名前

・メールドレス

・希望配信

・登録・更新日

## 配信内容を設定する

検索画面で絞り込んだ顧客(宛先)を、メルマガ配信対象とし 実際に送信するメルマガの作成画面へ移動します。

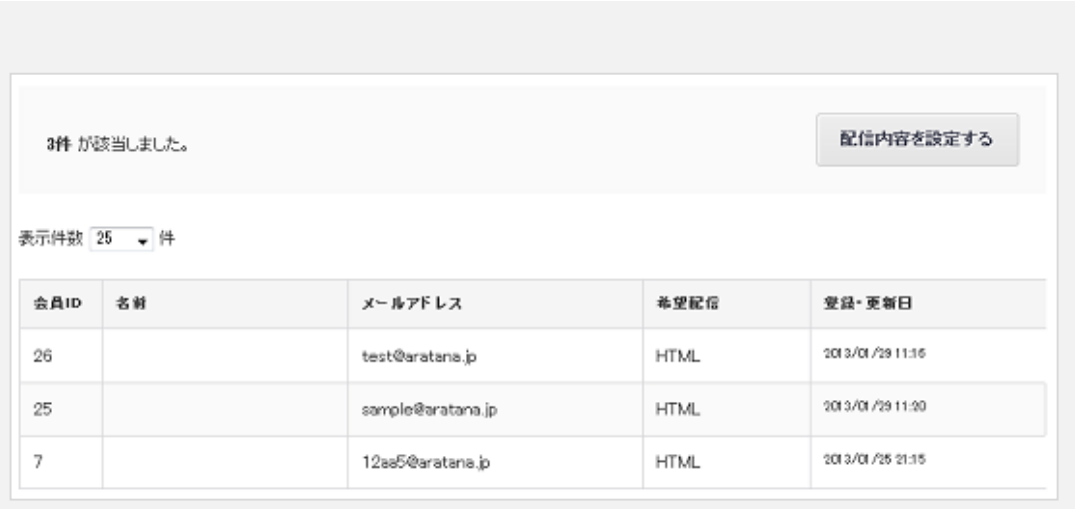

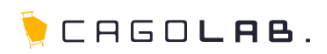

## 配信内容設定 詳細

検索画面で絞り込んだ顧客の一覧画面で、「配信内容を設定する」ボタン をクリックすると、配信するメルマガの内容を入力する画面に移動します。

移動直後は、「テンプレート選択」プルダウンだけが表示されている 状態の画面が表示されます。

ここでテンプレートを選択すると、件名、本文の入力欄が表示され、 テンプレートで設定しているテキストが読み込まれます。

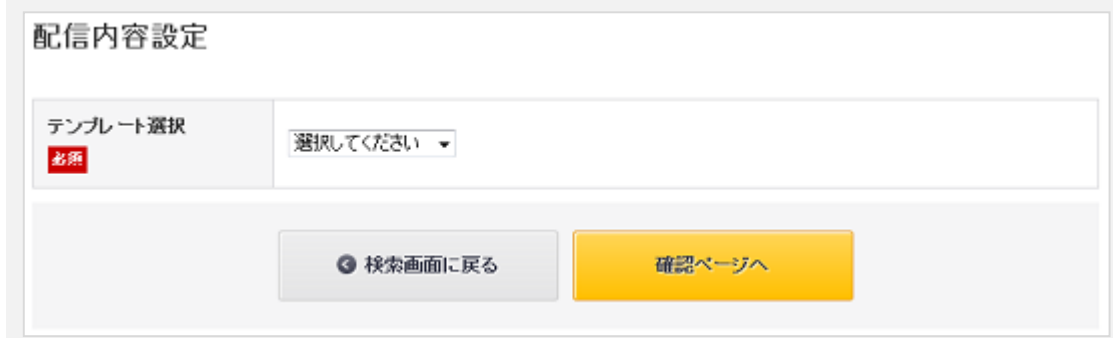

## ★ ご注意ください

事前に、メルマガ管理メニュー「テンプレート設定」にて、テンプレートを 作成しておきましょう。

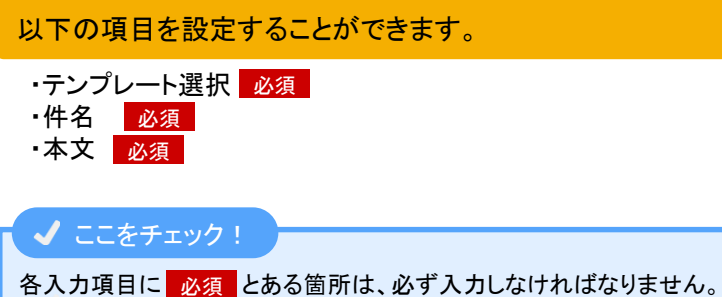

入力漏れが無いか、設定を終える際に必ずチェックしましょう。

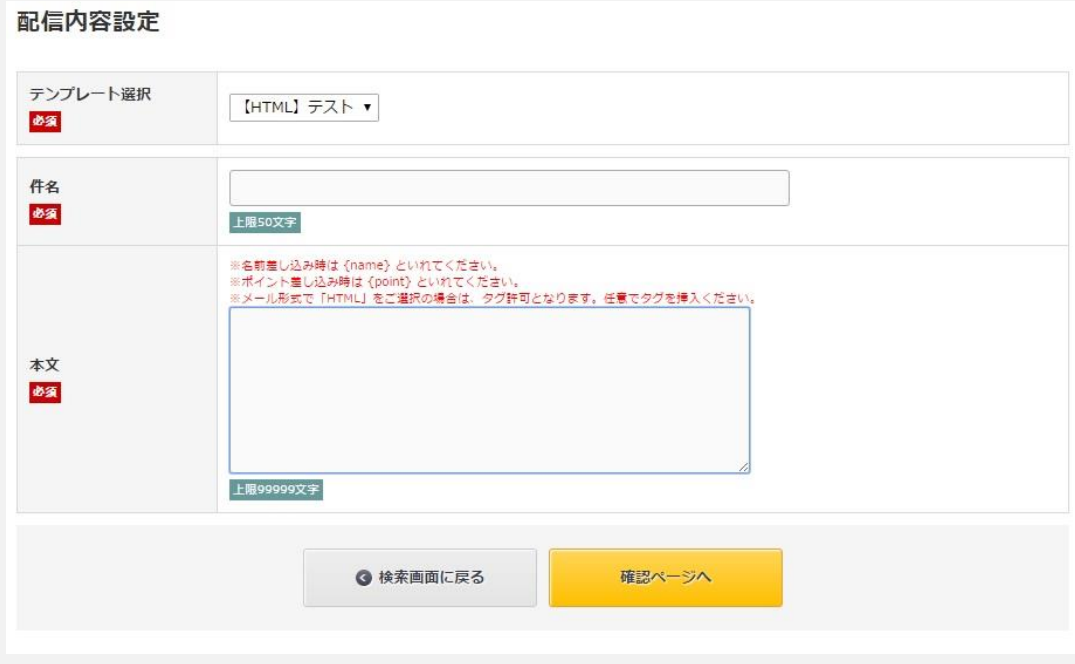

# 7 -2. 配信内容設定 詳細

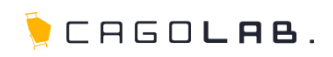

配信内容設定では、以下の項目を設定することができます。

## <mark>テンプレート選択</mark>「必須

「テンプレート設定」で作成したテンプレートが、プルダウンで表示 されます。配信したいテンプレートを選択してください。

## 件名 必須

「テンプレート選択」プルダウンで選択したテンプレートの件名が表示 されます。

### <mark>本文</mark> 必須

「テンプレート選択」プルダウンで選択したテンプレートの本文が表示 されます。

名前差込み時の{name}やポイント差込み時の {point} を 入れている場合、確認ページやプレビューでは{name}や{point} の表示のままですが、 配信されたメルマガは登録情報の名前で表示されます。

HTML形式でのメールマガジンでは、 通常の改行などが反映されませんので、 <br />などのHTMLタグにて改行を行ってください。

メールアドレスとパスワードのみ登録された会員に送信する際は、 {name}には「会員」が自動挿入されます。 例){name}様 → 会員様

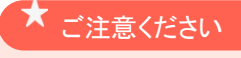

受注完了メール・メールマガジン等の配信は、 必ず管理画面内で行なってください。 電子メールソフト(outlook/thunderbird)等を利用して、複数の方にメールを 送ると人為的なミスにより、顧客情報の漏えい(To やCcで全アドレスが見えて しまう等)につながる恐れがあります。

全ての項目の入力が完了したら、「確認ページへ」をクリックします。

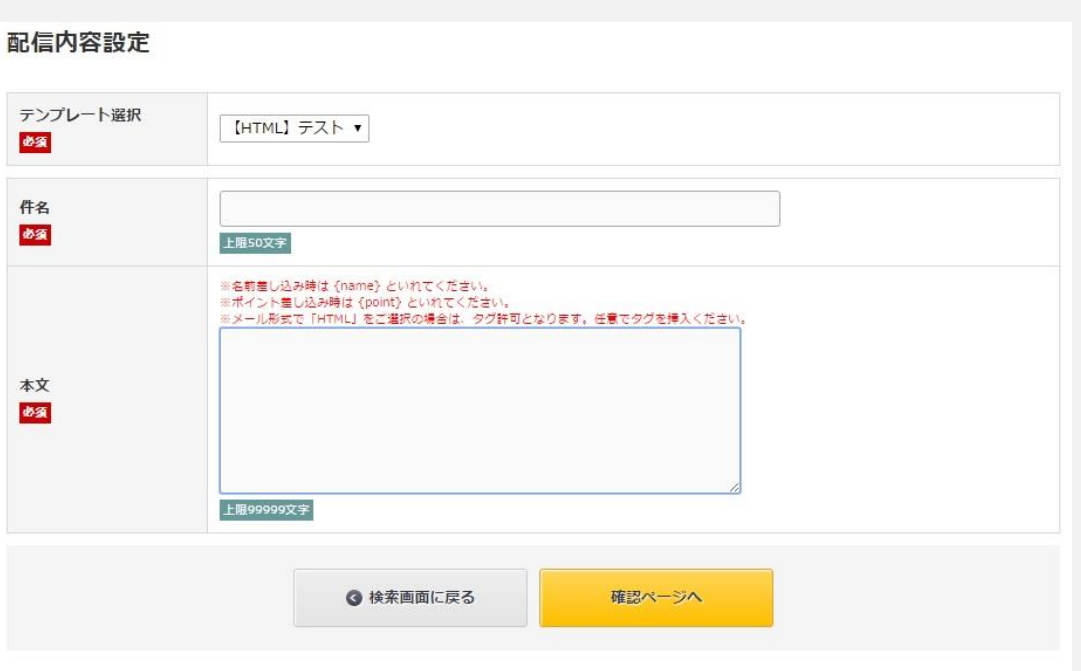

# 7-2. 配信内容設定 詳細

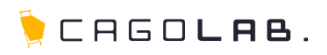

## 確認画面では、実際に送信される内容の確認ができます。

## 以下の内容が確認できます。

・件名

・本文

各ボタンの動作は以下の通りです。

#### HTMLで確認

HTMLメールを送信する場合に、 実際にHTMLでどう見えるのか、確認することができます。

## テンプレート設定画面へ戻る

編集画面へ戻り、内容を変更することができます。

### 配信する

検索で抽出した配信先へ、実際にメルマガを配信します。

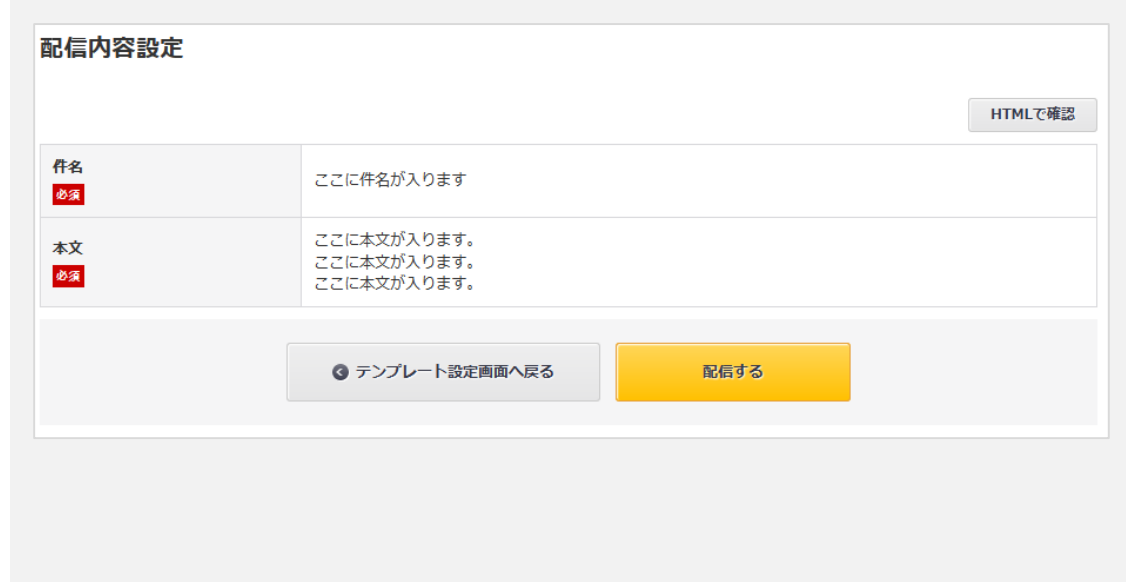

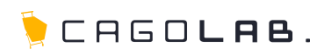

## テンプレート設定

テンプレート設定では、メルマガの定型文等を作成し、保存しておくことが できます。メルマガを送る前に、最低1つ作成しておく必要があります。

各ボタンの動作は以下の通りです。

#### 編集

各メルマガ件名をクリックすると該当のテンプレートを 編集するための画面へ移動します。

## 削除

✕ をクリックすると、テンプレートを削除することができます。

### ★ ご注意ください

削除ボタンからデータを削除すると、 復活することができませんのでご注意ください。

## テンプレートを新規入力

メールテンプレートを新たに作成、追加することができます。

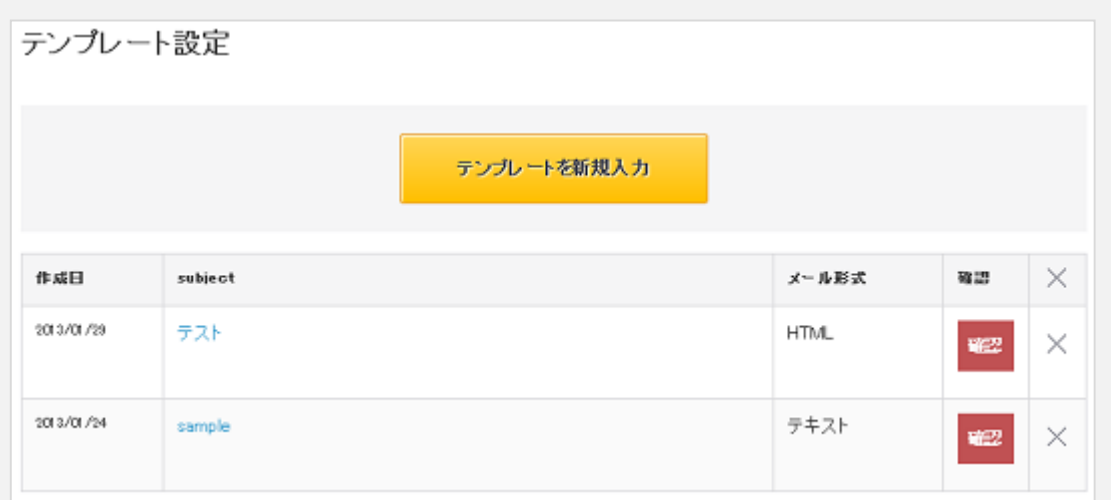

7-3. テンプレート設定

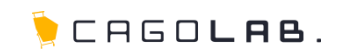

編集画面では、以下の内容を編集することができます。

#### メール形式 必須

HTML形式のメールか、テキスト形式のメールかを 設定することができます。

### 件名 必須

メルマガの件名を設定します。

## <mark>本文</mark> 必須

メルマガの本文(定型文等)を設定します。

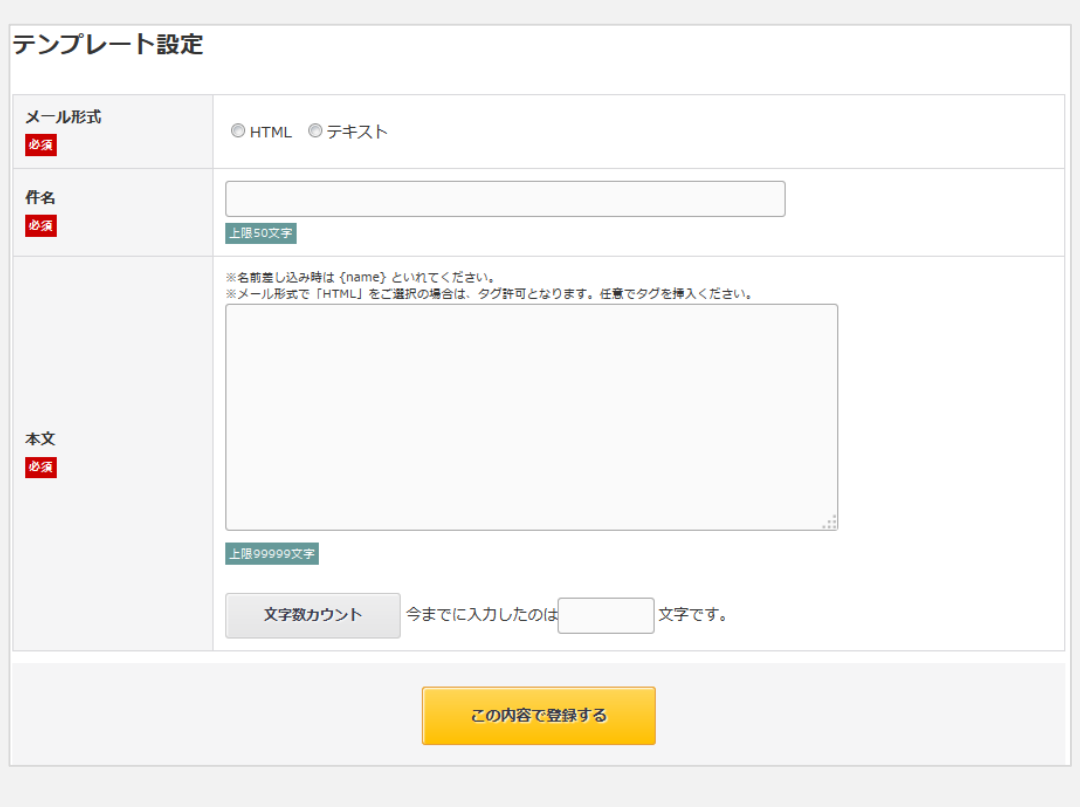

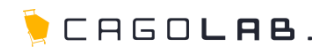

## 配信履歴

メルマガの配信履歴を確認することができます。

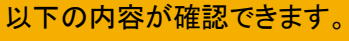

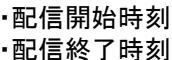

・件名

・配信条件

・総数

- ・配信済
- ・失敗
- ・未配信
- ・再試行
- 

## プレビュー

件名をクリックすると実際に配信された メールを確認することができます。

## 配信条件確認

ポップアップ画面が開き、 配信されたお客様の条件(検索条件)が表示されます。

## 再試行

失敗/未配信が1以上の場合、再試行ボタンが表示され、 クリックすると再配信されます。

## 削除

✕ をクリックすると、配信履歴を削除することができます。

### ご注意ください

削除ボタンからデータを削除すると、 復活することができませんのでご注意ください。

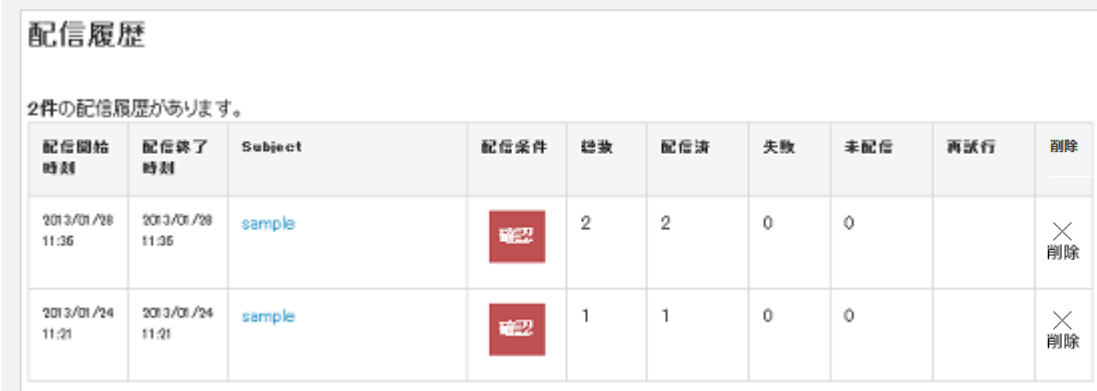

配信が完了すると、基本情報管理>SHOPマスタ の「メール送信元メールアドレス」宛に 配信完了を知らせる以下のようなメールが届きます。

メール件名(例): 2015年00月00日00時00分 下記メールの配信が完了しました。 本文: 実際に送信されたメルマガと同じもの

# アドバイス

【総数】 メルマガ配信対象の検索で、検索結果として抽出されたメルマガの数 【配信済】 配信が成功したメルマガの数 【失敗】 配信できなかったメルマガの数

【未配信】 配信数が多い場合、まだ配信に至っていない数

## ◆ ここをチェック!

基本的には、数字は一致すると考えられますが、お客様のメールアドレスが変更され、マイページで変更 されていない(お客様が登録情報を更新していない)場合は、宛先に設定されているメールアドレスが 存在せず、送信できない場合があります。

この場合は、配信予定件数と配信件数にずれが生じます。

配信先のメールサーバーから適切な返答を得られない場合は、届いていなくても失敗にならないケースが ございます。

## ©COLONY+iNTERACTIVE INC.